# **Creating the Line Chart and Stacked Line Widgets**

A Line Chart widget is another widget type that MSPbots users can utilize to highlight key data and identify actionable items. It is helpful when you want to v isualize trends in data and measure the impact of these trends on your MSP's operations and goals over time.

What's in this article

- [How to design a line chart widget](#page-0-0)
- [How to create a stacking line widget](#page-3-0)
- [Video Instructions](#page-3-1)

New Widget 2

### <span id="page-0-0"></span>How to design a line chart widget

- 1. On the MSPbots menu, navigate to **[Widgets](https://app.mspbots.ai/Widgets)**.
- 2. On the **Widgets** tab, click **New Widget**. This action opens the **New Widget** window.

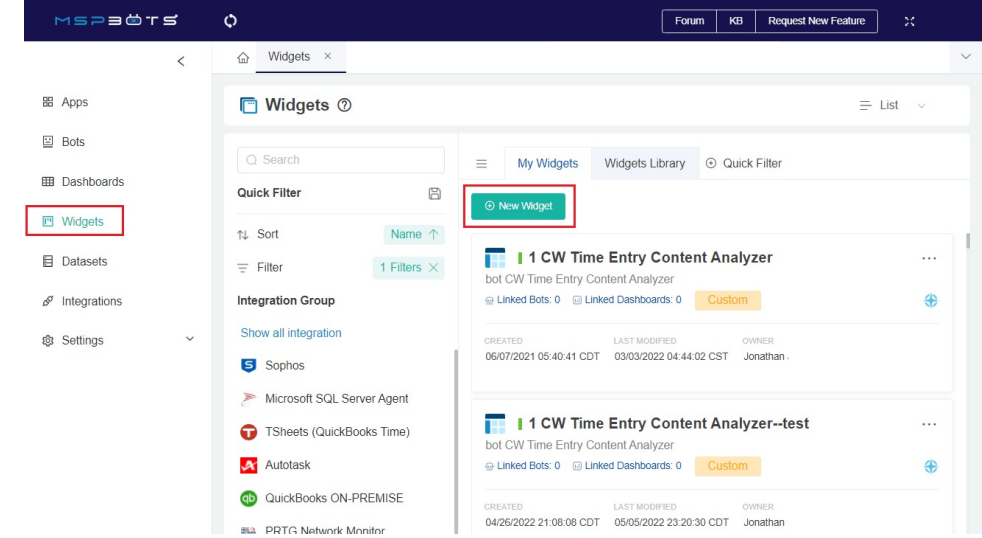

3. On the **New Widget** window, select the **Line Chart** widget type.

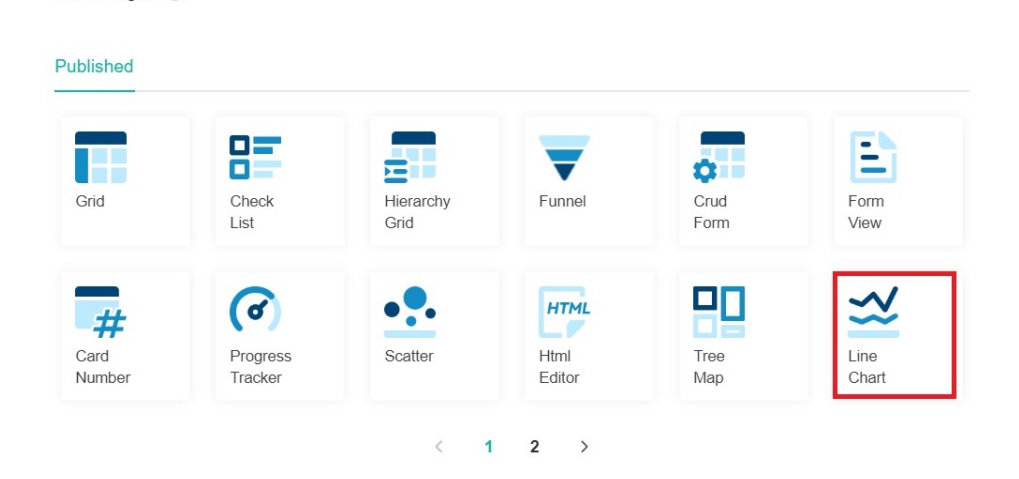

- 4. When the **Widget Builder** window opens, provide the following:
	- **Name**  Give the widget a Name.
	- **Description**  Provide a short Description.

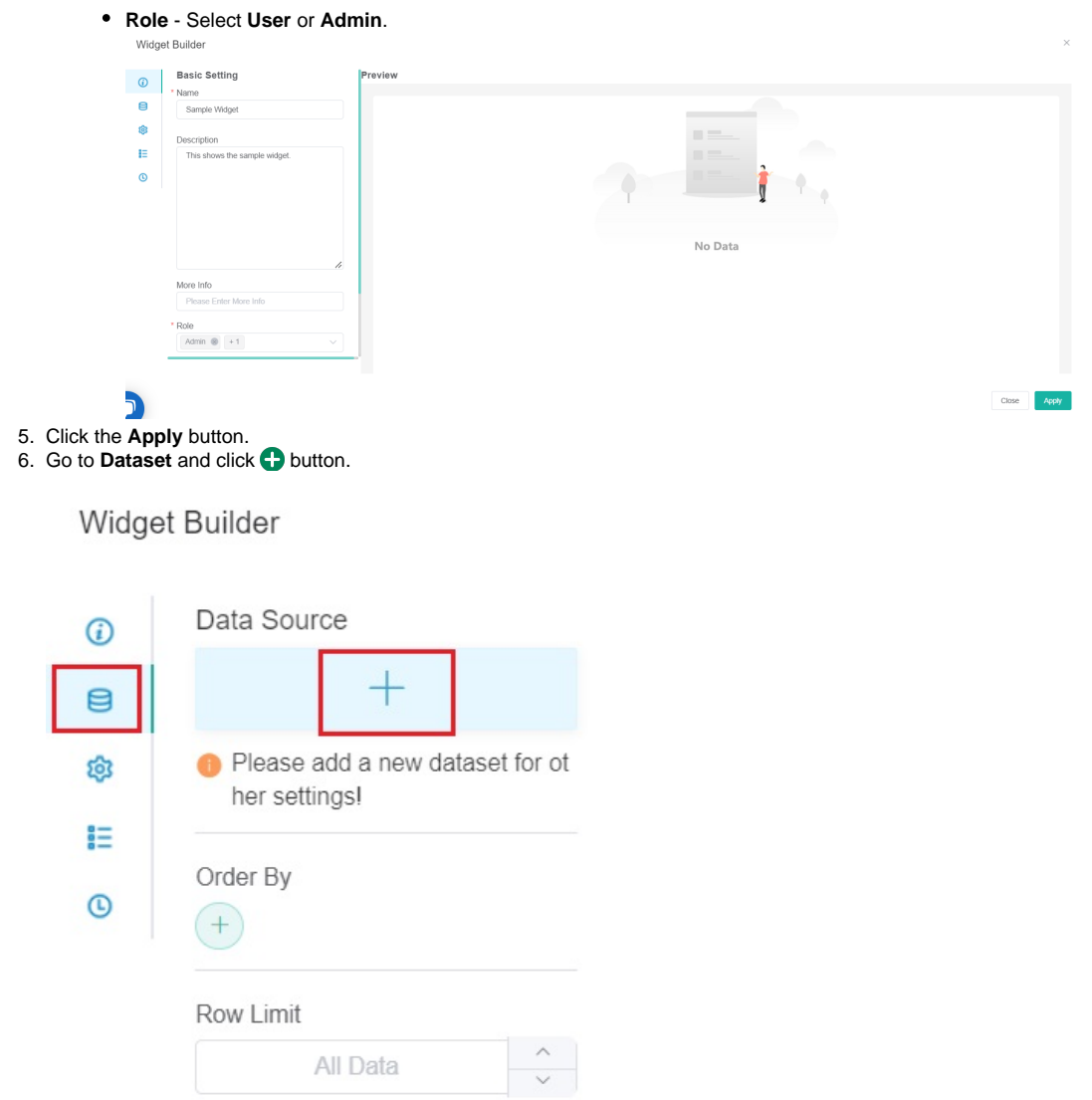

7. When the **Add New Layer** window appears, click **New Layer**.

 $\begin{picture}(20,20) \put(0,0){\line(1,0){10}} \put(15,0){\line(1,0){10}} \put(15,0){\line(1,0){10}} \put(15,0){\line(1,0){10}} \put(15,0){\line(1,0){10}} \put(15,0){\line(1,0){10}} \put(15,0){\line(1,0){10}} \put(15,0){\line(1,0){10}} \put(15,0){\line(1,0){10}} \put(15,0){\line(1,0){10}} \put(15,0){\line(1,0){10}} \put(15,0){\line(1$ 

a.

Select a dataset to use.

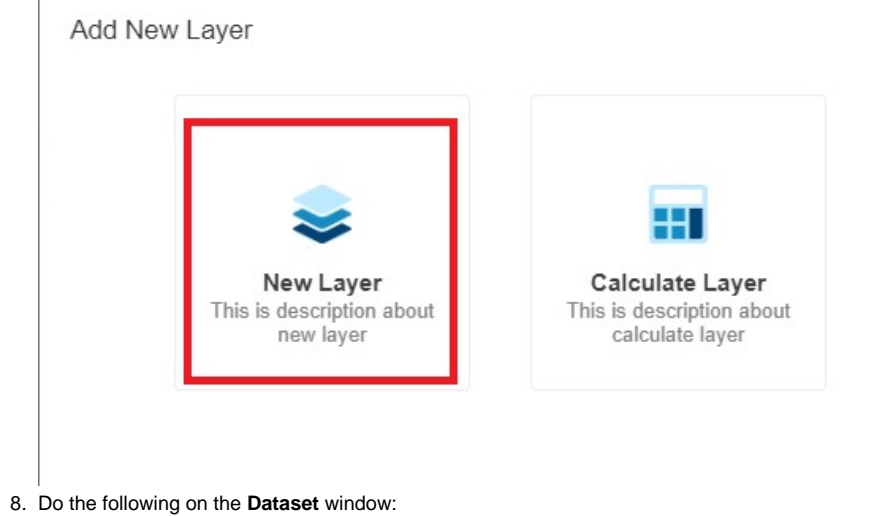

 $\times$ 

- b. Provide a name for the dataset used.
- c. Add columns by selecting an option from the **Column Name** dropdown list and assigning an **Alias** and **Business Type** for each. Click the **b**utton to add more rows.
- d. Add filters, measures, and dimensions.
- e. Choose a value for **Order By** and input a value for **Row Limit**, if necessary.

#### 9. Click the **Save** button.

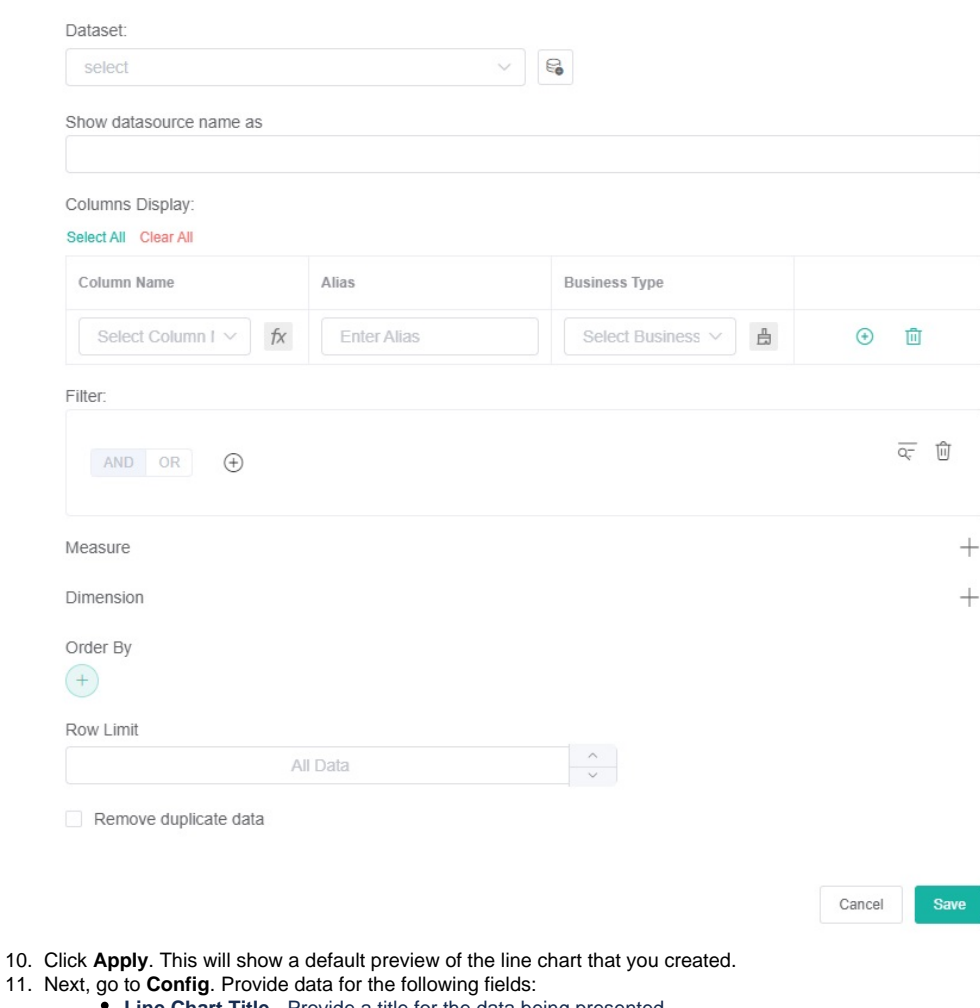

- **Line Chart Title** Provide a title for the data being presented.
- **Dimension**  Select the data for the x-axis (horizontal).
- **Set Goal -** Provide a preferred set goal, if necessary.
- **Goal Color -** Select an appropriate color for the set goal.
- **Set Smooth** Tick the Set Smooth box to have smooth lines for the line chart.
- **Measure** Select the data for the y-axis (vertical) of the bar chart.
- **Dimension Group** Select a preferred dimension group from the dropdown list, if necessary.
- **Trendline** Select a preferred trendline from the dropdown list, if necessary.
- **Dimension Name**  Provide the name for x-axis of the line chart.
- **Measure Name** Provide the name for the y-axis (vertical).
- **yAxis NameLocation** Select a preferred location for the **Measure Name** (Start, Center, End) from the dropdown list, if necessary.
- **yAxis NameGap** Provide a preferred number of gaps for **Measure Name,** if necessary.
- **xAxis Label Rotate** Provide a preferred orientation for **Dimension Name**, if necessary.

12. If you want to change the text or background color when the fields and measures meet specific conditions, set a conditional formatting rule for your line chart. Go to **Conditional Formatting** and add rules to define the conditions. Once a rule is set, click **Apply** on the widget rule window.

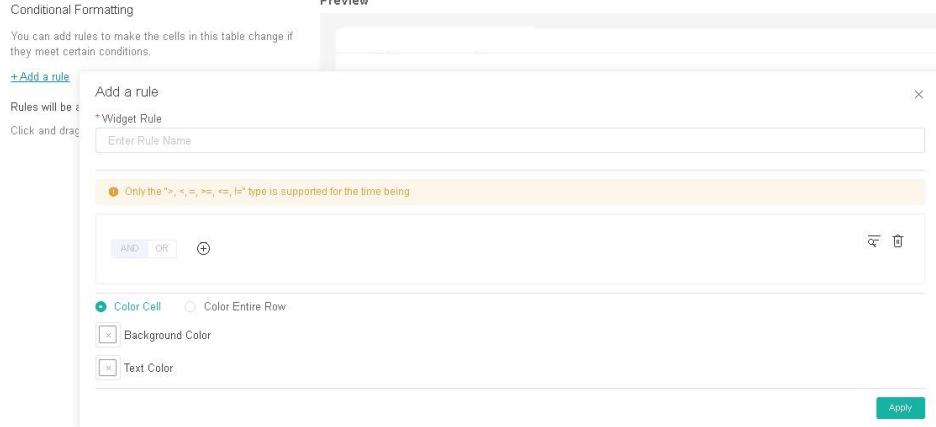

13. Lastly, click **Apply** on the widget to show a preview of the widget.

# <span id="page-3-0"></span>How to create a stacking line widget

Stacked line charts help you visualize the relative contribution of different variables over a specified time. You can create this kind of chart for your widget by following the procedure for creating a line chart and selecting the **Stacked Area Style** option in the MSPbots app Widget Builder.

After filling the fields under **Config** in Step 11 for creating a line chart, scroll down and select the **Stacked Area Style** option.

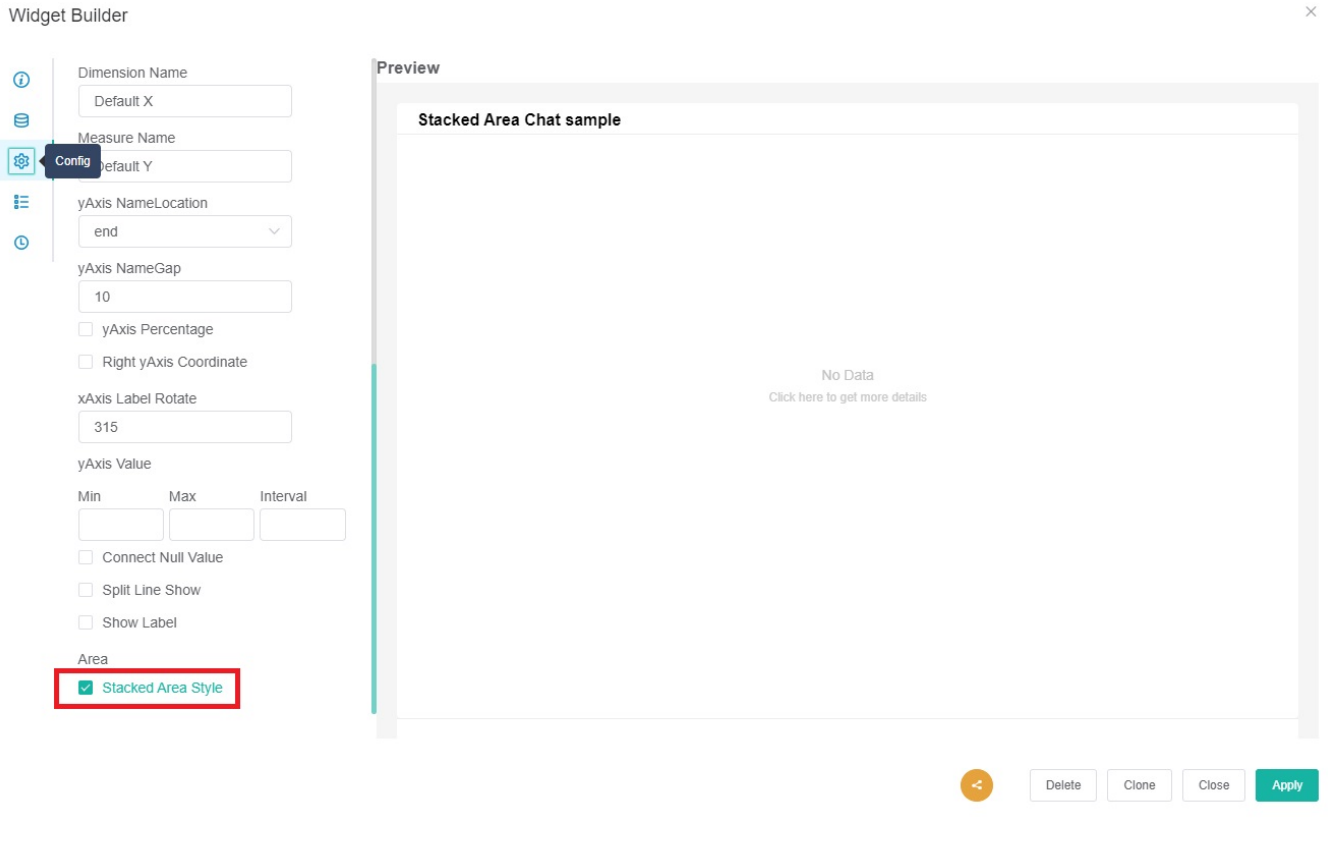

# <span id="page-3-1"></span>Video Instructions

Watch this video or follow the procedure below to create a line chart widget.